## **Help File For Mobile App**

Step 1 -> Go to PlayStore >> Search "**Entab-Experiential Learning**" >> Download the App >> then open the app.

Step 2 -> Enter the school code **BDSISM**, After that enter registered mobile no. on which OTP will be received, after entering otp you need to login with given ID Password. After which you will be redirected to Dashboard.

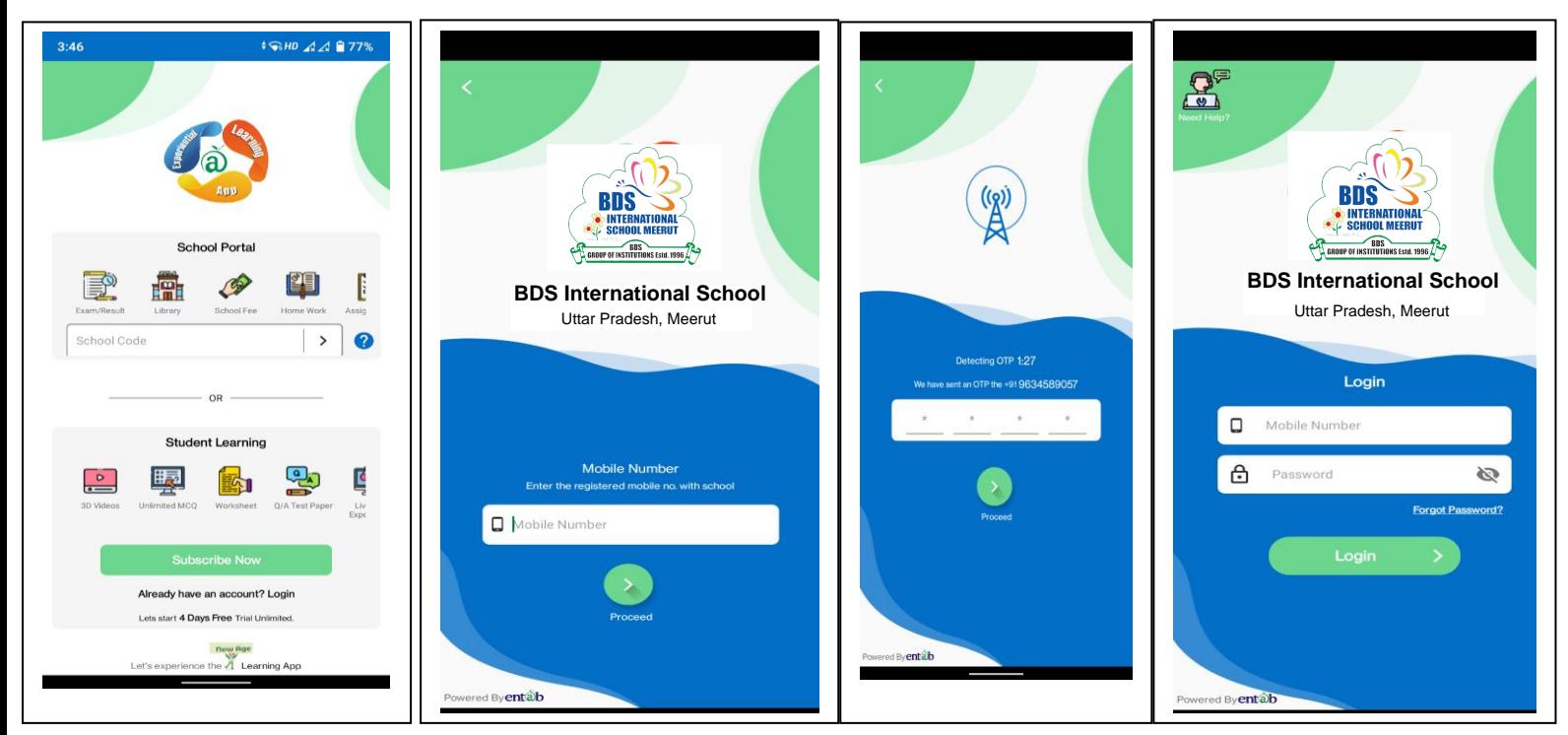

On Dashboard you can see the various option likes -> Fees , Assignment , Messages , Attendance , Transport , Circular , My Diary , Events , News.

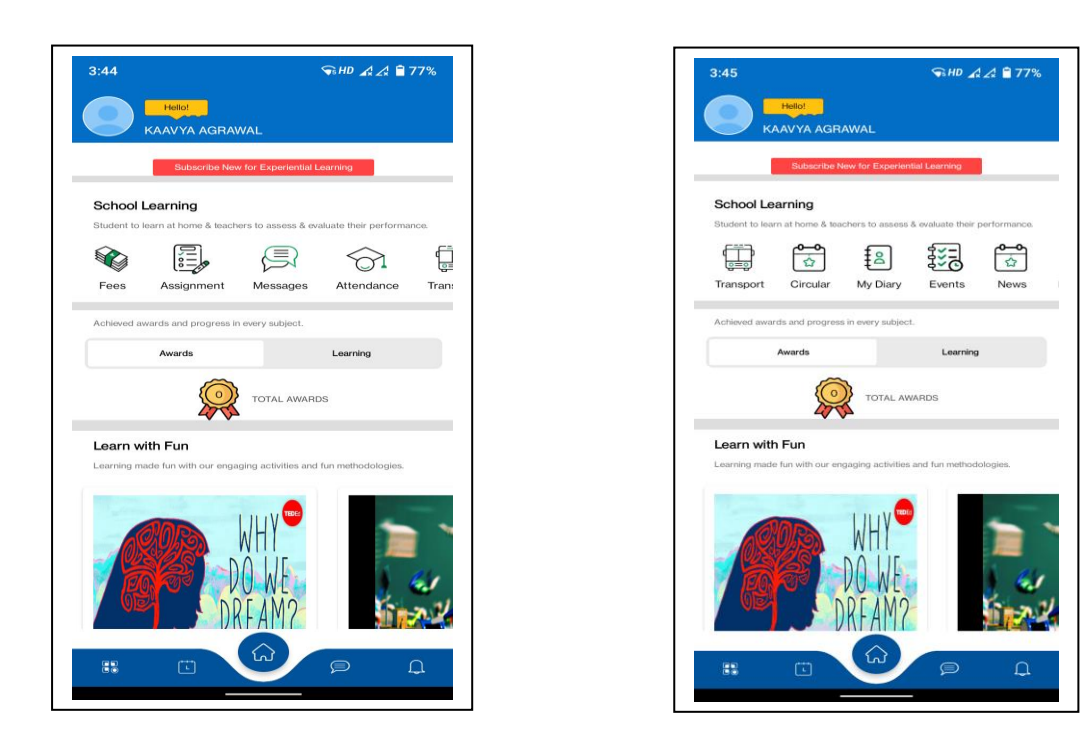

You can student Information by Clicking on Name or Student Image.

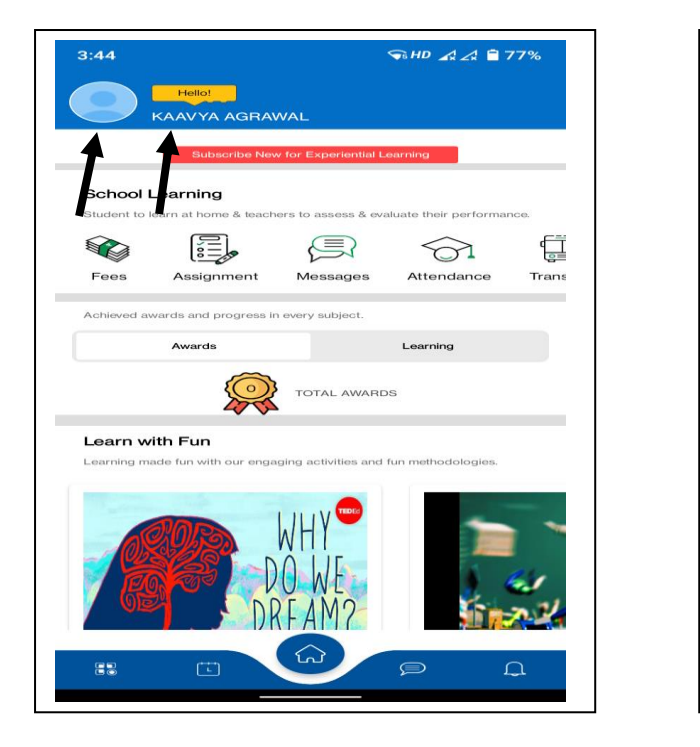

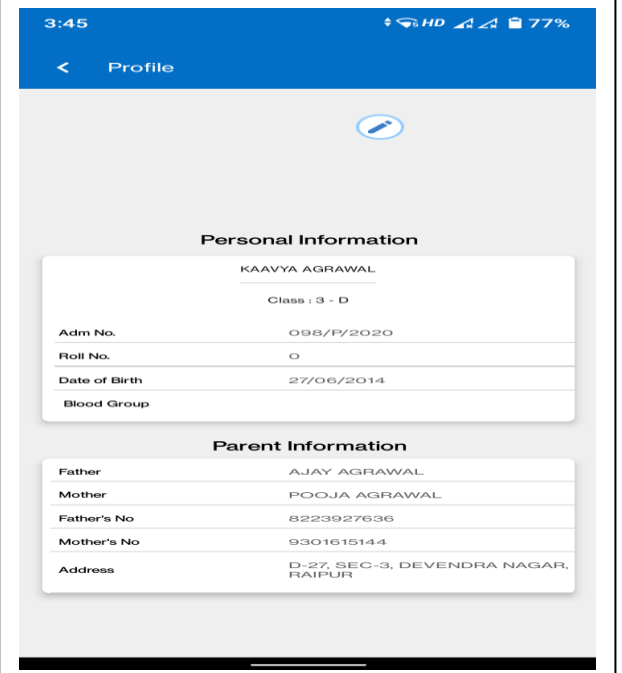

You can do internal messaging with school staff by clicking on Message tab

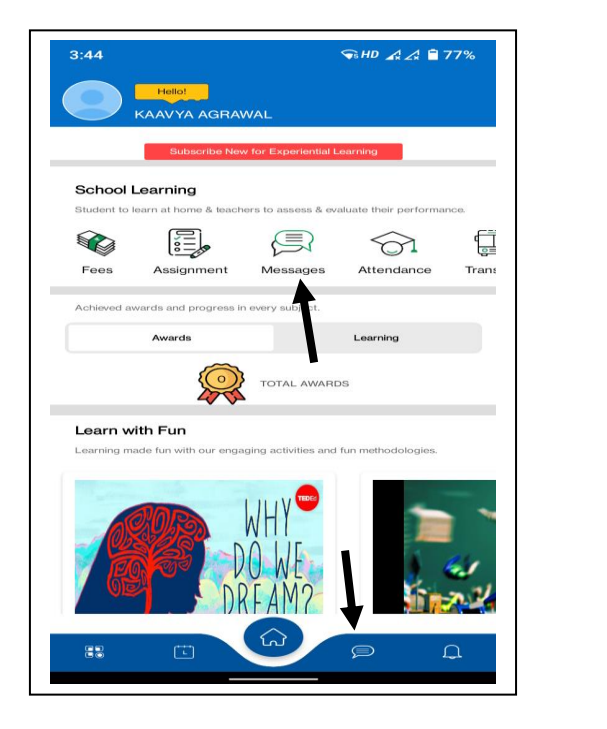

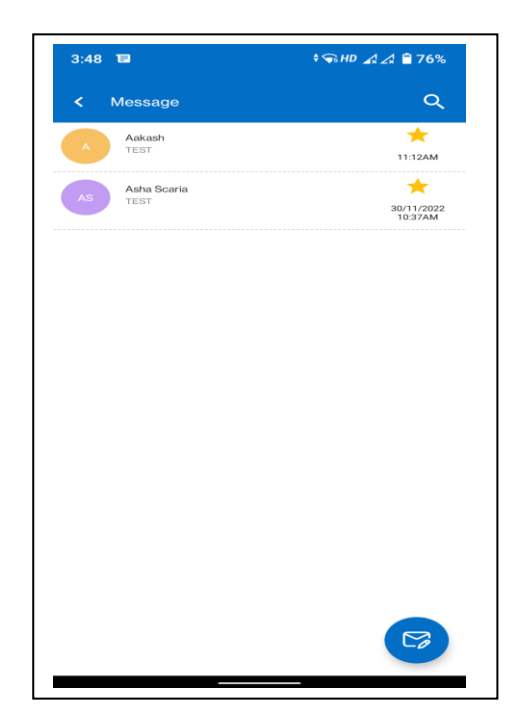

You can view attendance and assignment by clicking on the tab as shown in figure

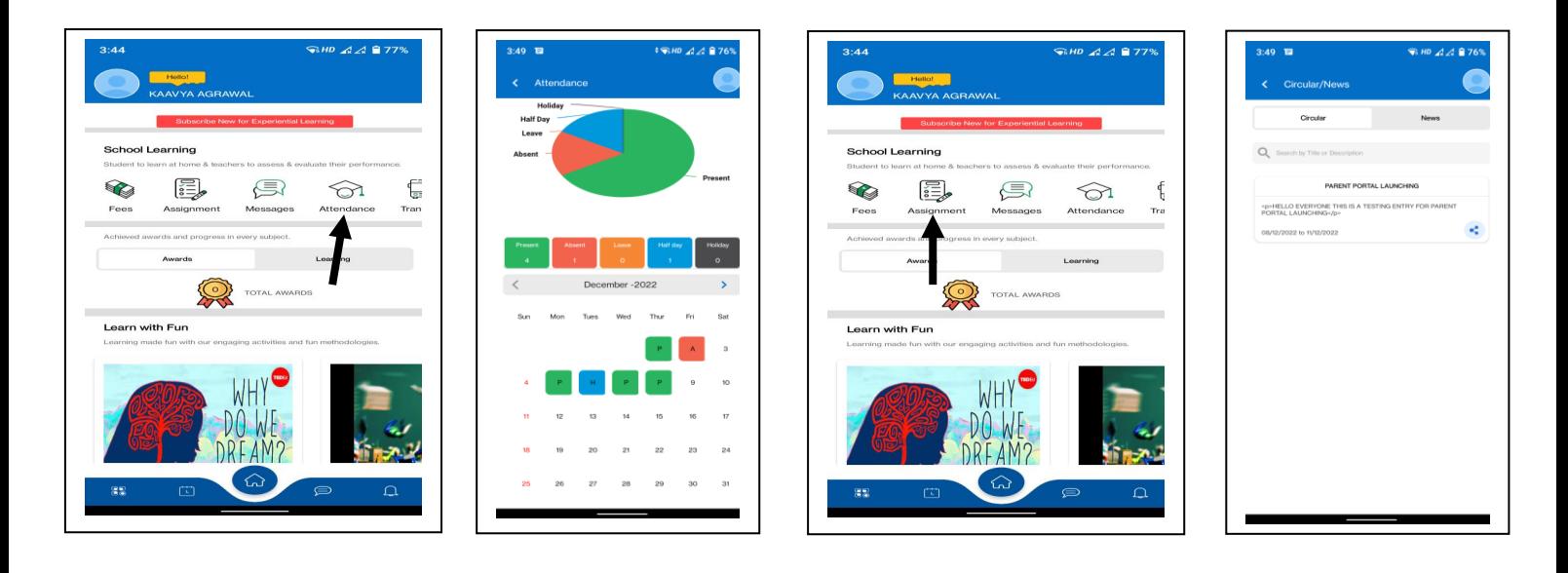

For Fee Details Follow the Process mentioned below

 $\triangleright$  Click on Fees tab as shown

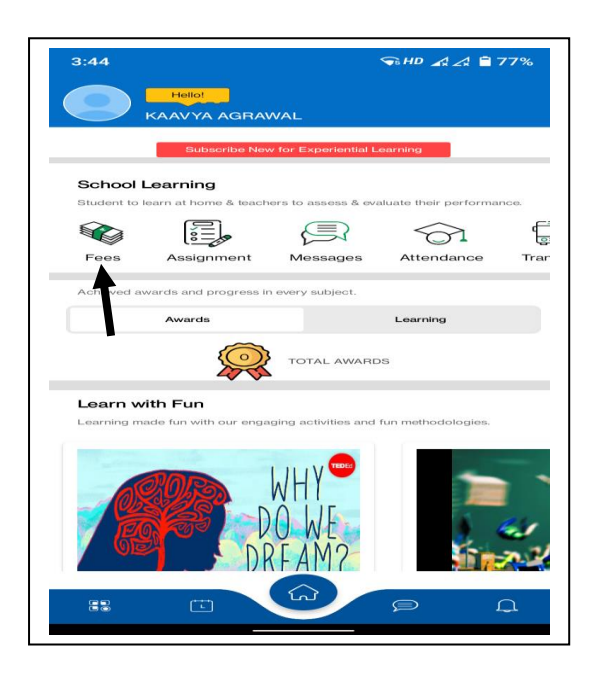

➢ To check the details of paid fee click on Receipt and To pay the fee click on Pay Now , After which you will be redirected to the instalment Page , Select the Instalment scroll down and click on Proceed To Pay Button

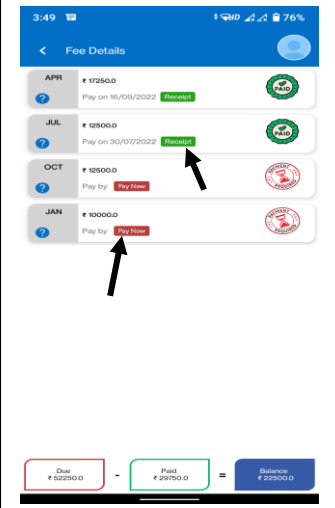

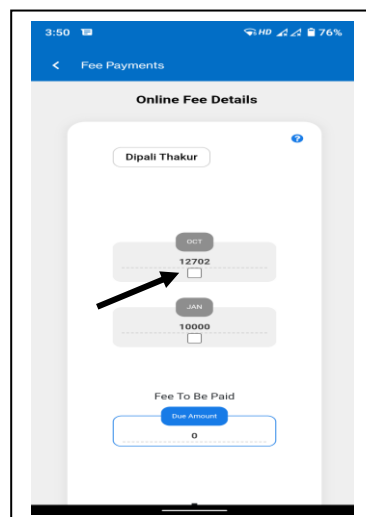

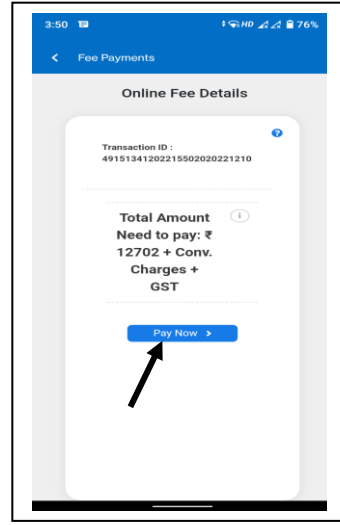

➢ Select the Payment Method and enter the detail to successfully pay the fee after which receipt can be downloaded.

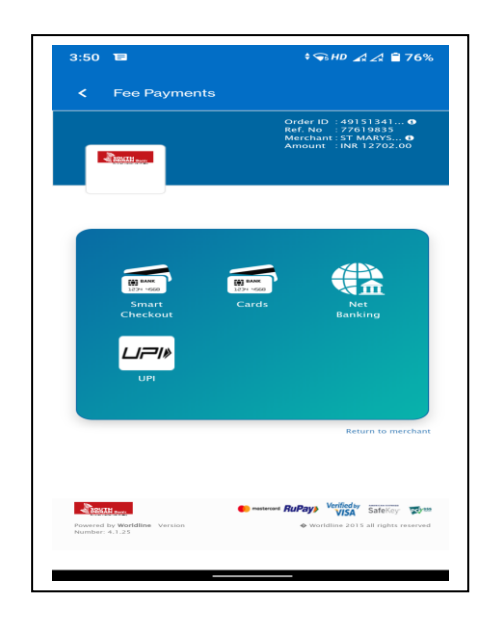